## **TUTORIAL**

## **MEMBUAT MAIL MERGE DI MICROSOFT OFFICE EXCEL 2007/2010/2013**

Persiapan Form dan Database

1. Silahkan buat form data yang akan digunakan pada sheet 1

## Contoh :

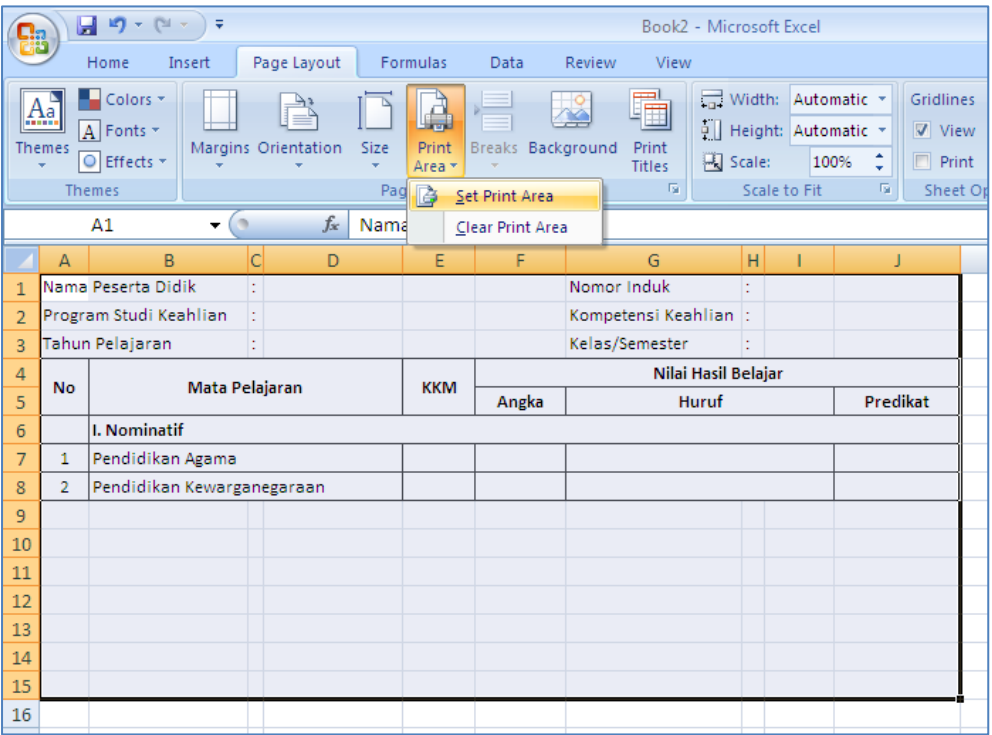

Jangan upa untuk langsung men-set print area

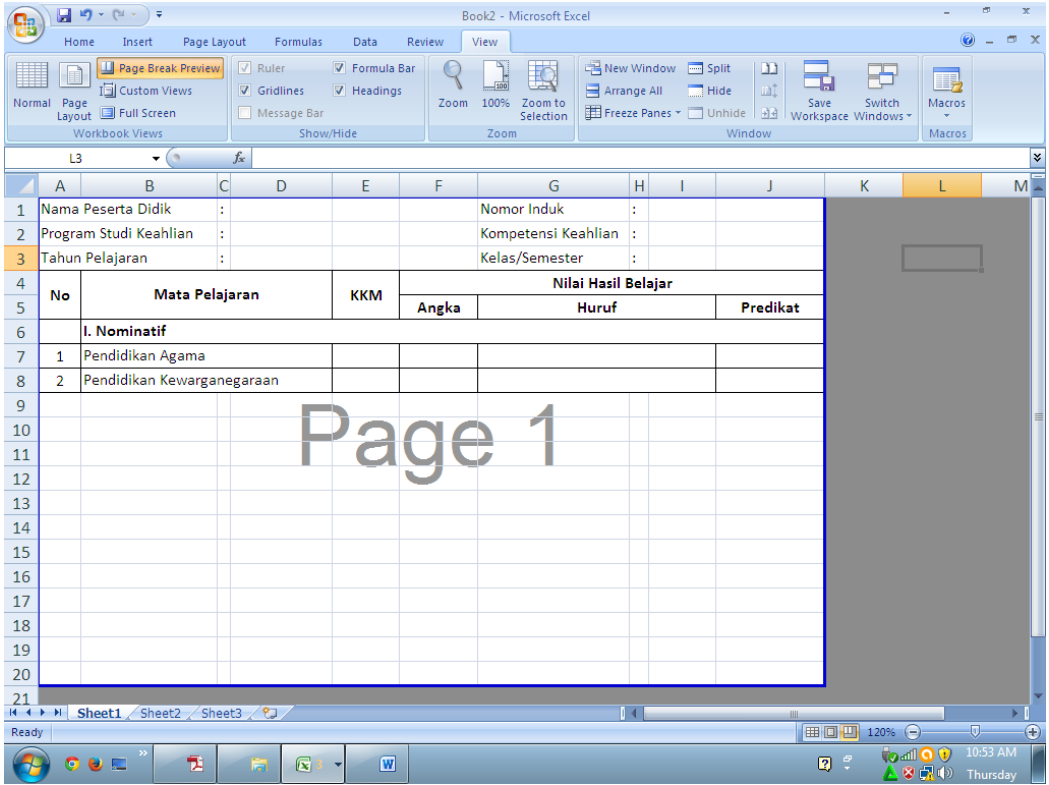

2. Kemudian pada sheet ke2 kita rename menjadi ("dBase"), isi database yang akan dimasukan pada form yang kita buat di sheet1

Contoh :

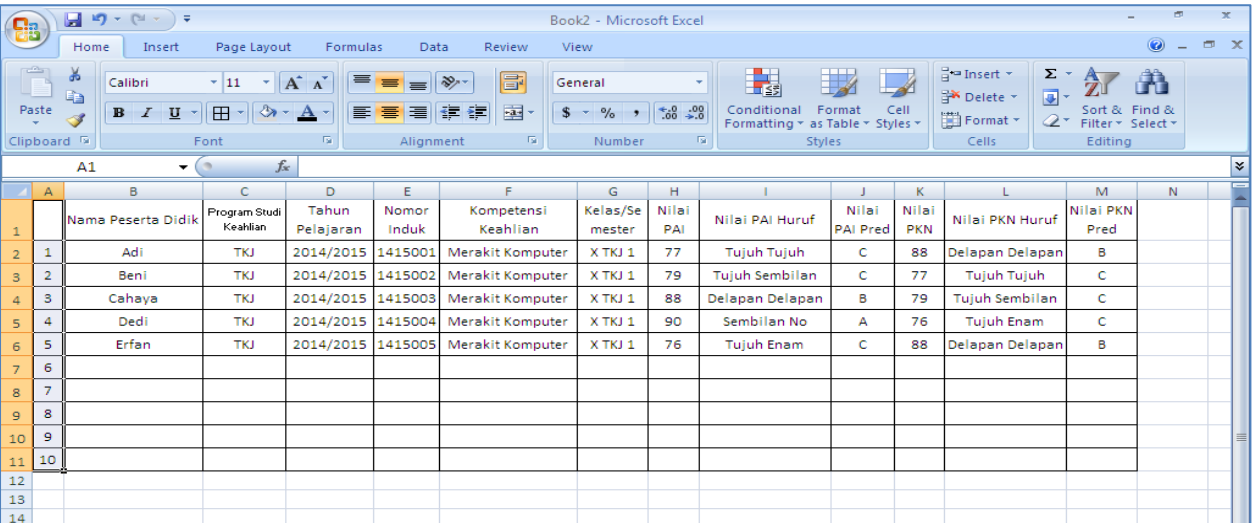

Pada kolom A kita harus menggunakan angka berurutan dari 1 s.d 10 (sesuai kebutuhan data) sebagai referensi record (isian data)

3. Berikutnya, kita membutuhkan command tambahan yaitu Design Mode dan Insert Control. Kita dapat menambahkan command tersebut melalui quick access toolbar seperti pada gambar.

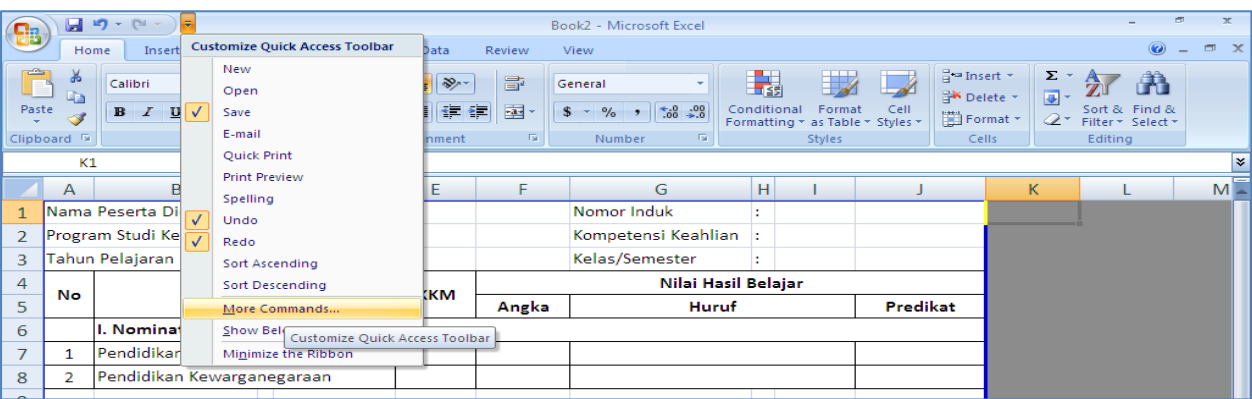

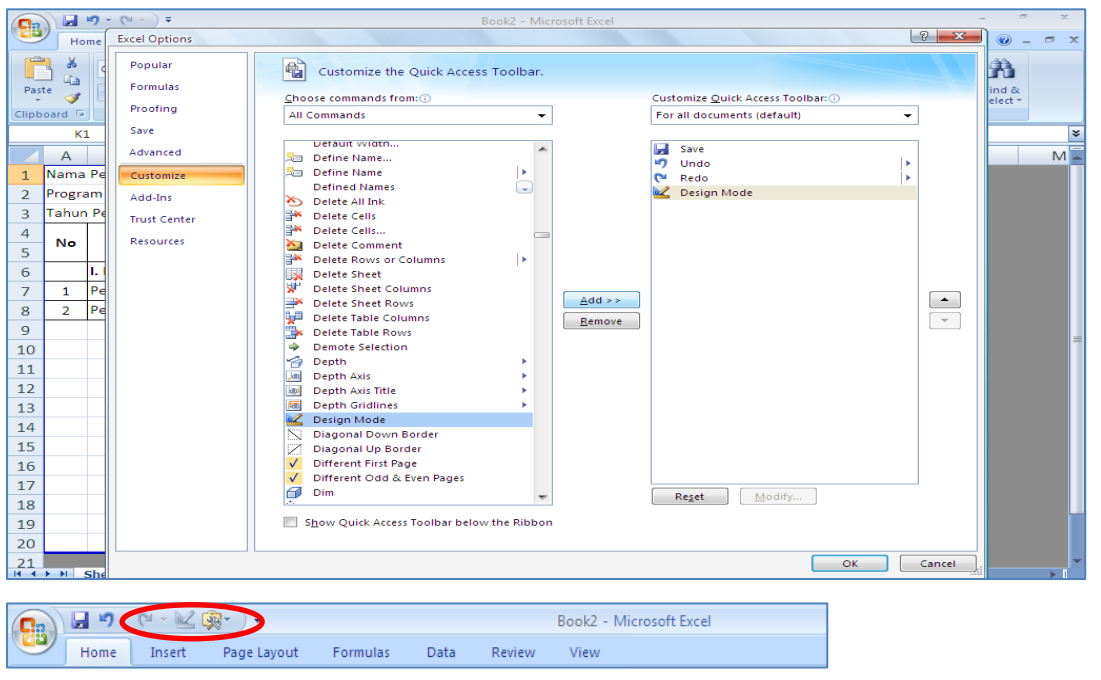

## 4. Kemudian tambahkan spinButton seperti pada gambar

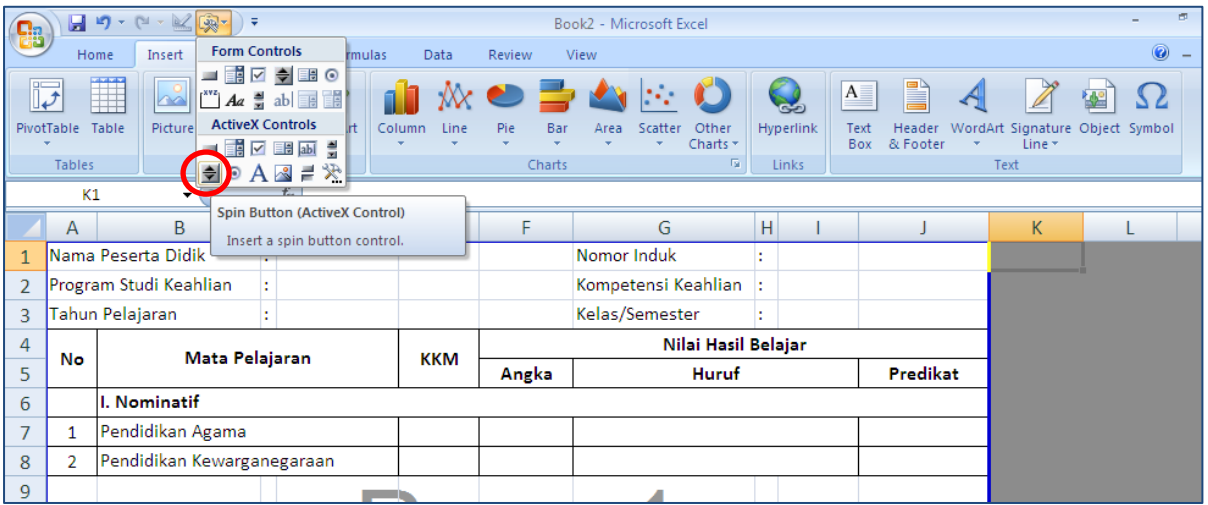

Kita simpan spinbutton diluar print area agar pada saat dicetak, spinbutton tidak ikut tercetak

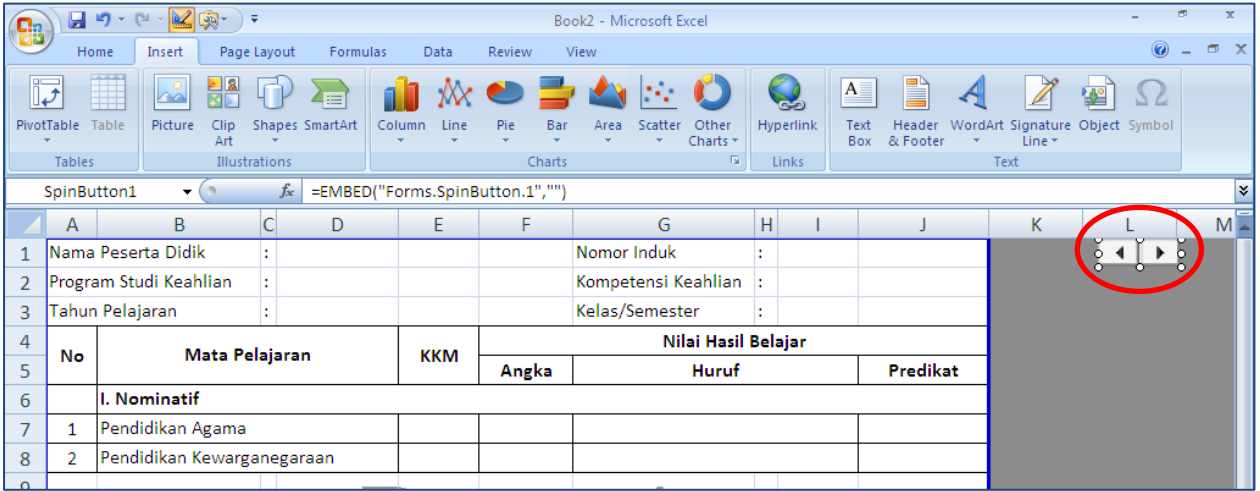

Disimpan di kolom L karena cell K1 akan dijadikan sebagai acuan perpindahan data oleh spinbutton itu sendiri. Perubahannya akan dipengaruhi juga oleh perintah LOOKUP. (tahap ini bisa diganti sesuai kebutuhan masingmasing)

5. Kemudian doubleclick pada spinbutton1 yang sudah dibuat, kemudian akan muncul tampilan Visual Basic. Yang perlu diganti pada properties yaitu LinkedCell diisi "K1", min diisi "1" dan max diisi "10". (1 dan 10 disini merupakan urutan jumlah record database kita). Jika sudah, tutup jendela Visual Basic.

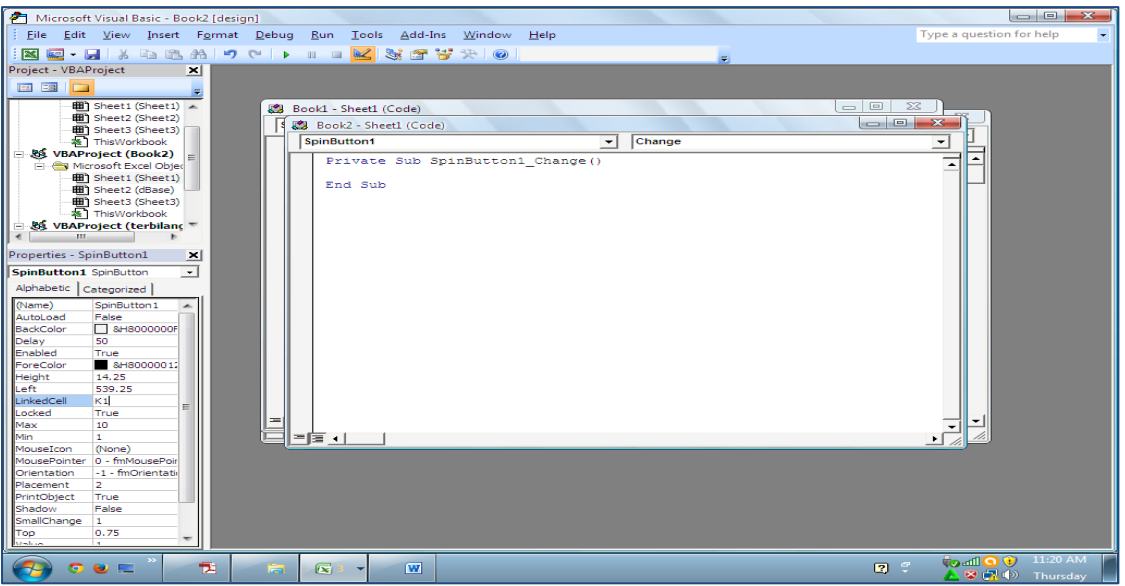

6. Kemudian kita akan mengambil data dari database yang dibuat pada sheet "dBase" menggunakan perintah VLOOKUP karena table data nya kita set Vertikal walaupun secara kasat mata kita membuatnya secara horizontal.

Pada gambar berikut ini kita tuliskan rumus **=VLOOKUP(\$K\$1,dBase!\$A\$2:\$M\$11,2,FALSE)** dengan penjelasan sebagai berikut :

- a. **=VLOOKUP** : sudah jelas
- b. **\$K\$1** : sel yang akan dijadikan acuan pergantian spinbutton yang akan disesuaikan dengan urutan pada database
- c. **dBase!\$A\$2:\$M\$11** : table database yang akan diambil datanya untuk mengisi form yang sudah dibuat pada sheet1
- d. **2** : angka "2" karena isian untuk Nama Peserta Didik ada di kolom ke 2 pada database yang kita buat, maka untuk mengisi Program Studi Keahlian, kita isi angka "3" karena pada database, isiannya berada pada kolom yang ke3, dst.

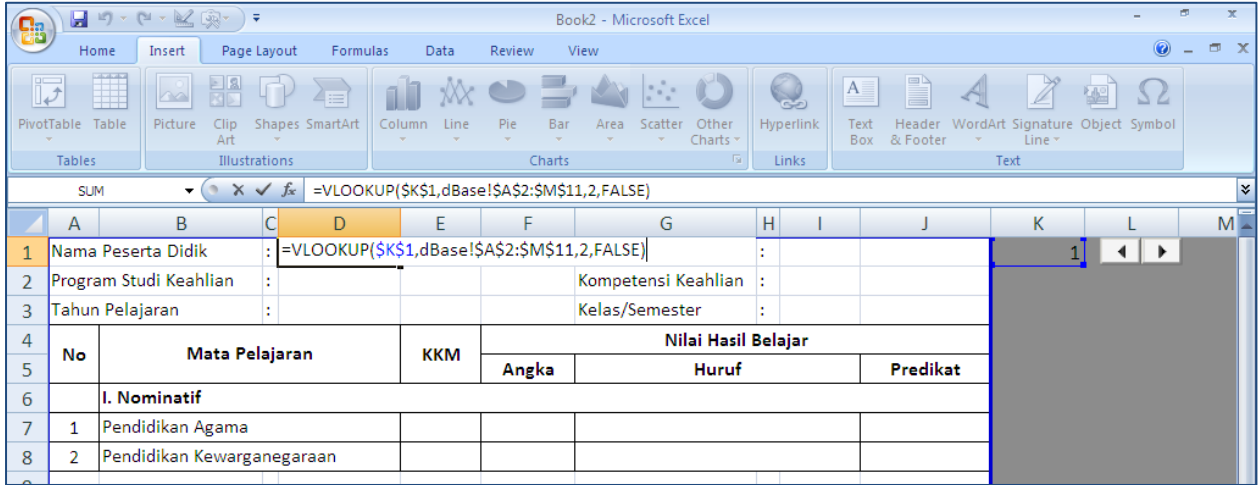

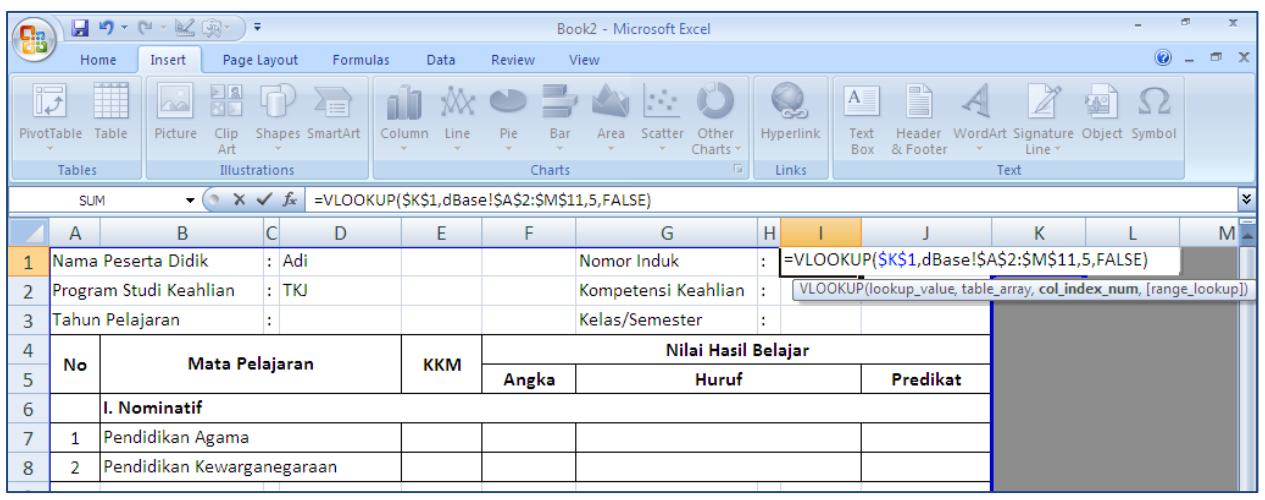

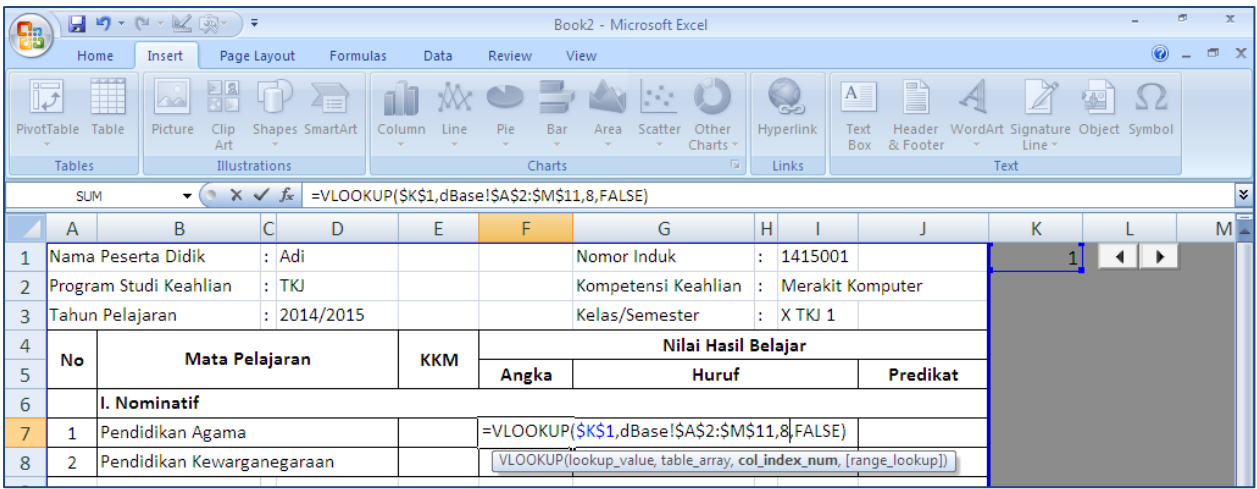

7. Selesai, selanjutnya pastikan DesignView pada QuickAccess Toolbar dengan cara mengklik 1 kali (on/off)

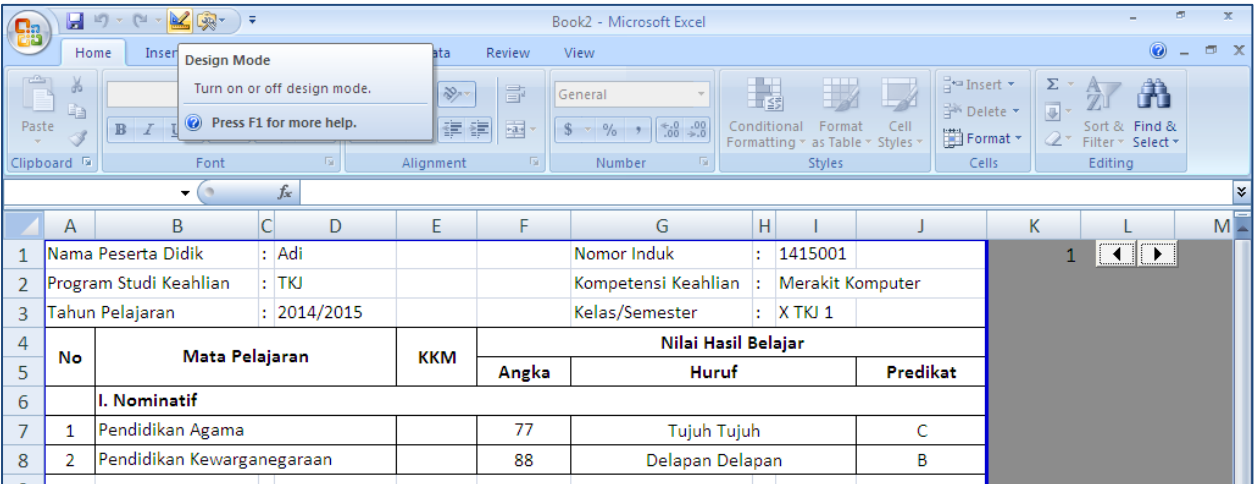

8. Untuk melihat uruta berikutnya, kita tinggal mengklik spinButton1 yang sudah kita buat. Untuk mencetak, kita bisa melakukannya seperti biasa kita mencetak pada printer

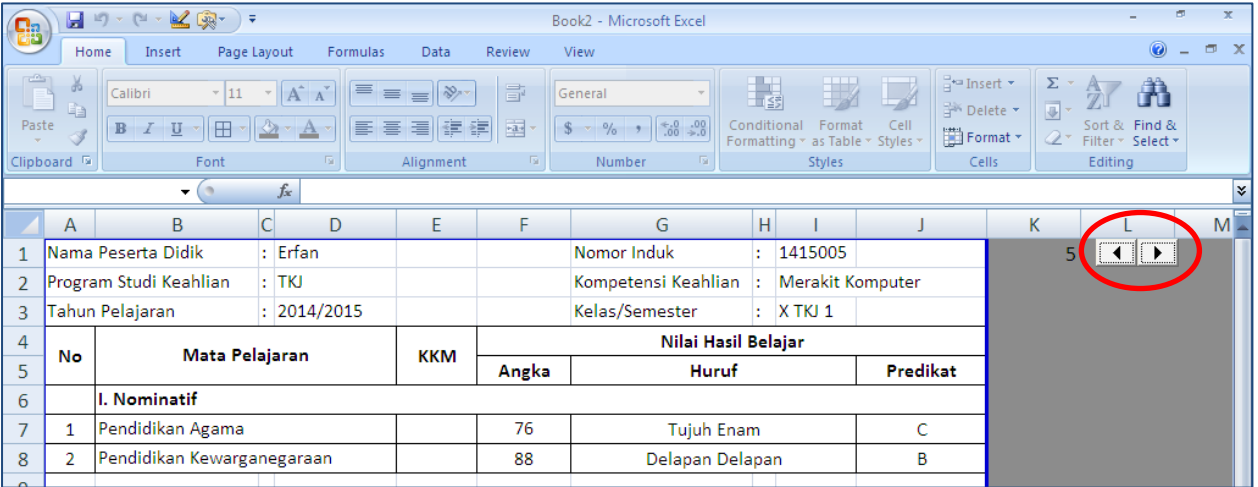

Semoga bermanfaat, suka? Silahkan follow blo[g http://fahzi.wordpress.com](http://fahzi.wordpress.com/)